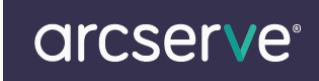

# Arcserve Unified Data Protection (Arcserve UDP)ライセンスキー登録方法

# もくじ

A. Arcserve UDP エージェント(Windows[\)ライセンス登録方法](#page-1-0)

[ライセンスの解放について](#page-5-0)

B. Arcserve UDP [コンソールからのライセンス登録方法](#page-3-0)

C. Arcserve UDP エージェント(Linux[\)ライセンス登録方法](#page-6-0)

### 本ドキュメントの対象製品

Arcserve UDP v6

## ライセンスキー登録について

正規登録製品としてご使用いただくには、ライセンスキーの登録が必要です。

※本製品のライセンスキーおよびパッケージは、紛失されても再発行できません。大切に保管してください。

## 【注意事項】

※製品版のライセンスキー登録が行われない場合、30 日間のトライアル期間となります。30 日間のトライアル期間が終了す るとライセンスエラーとなり、製品が利用いただけなくなりますのでご注意ください。トライアル期間中またはトライアル期間終了 後、製品版のキーをご登録いただきますと、製品版として継続利用が可能です。製品のご購入につきまして[はジャパンダイレクト](http://www.arcserve.com/jp/lpg/customer-care.aspx) までご相談ください。

※Arcserve UDP v6 に付属の Arcserve Backup や Arcserve Replication / High Availability のライセンス

登録につきましては下記ページより各製品のライセンスキー登録方法のご案内をご参照ください。

◆製品のライセンス方法のご案内

<http://www.arcserve.com/jp/lpg/licensing.aspx>

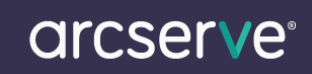

#### <span id="page-1-0"></span>**A. Arcserve UDP** エージェント(**Windows**)ライセンス登録方法

(1) 製品導入後、管理者権限のあるユーザでログインし、タスクトレイ上の UDP アイコンの右クリックメニューから [拡張]メニューを展開し、[ライセンス]を選択します。

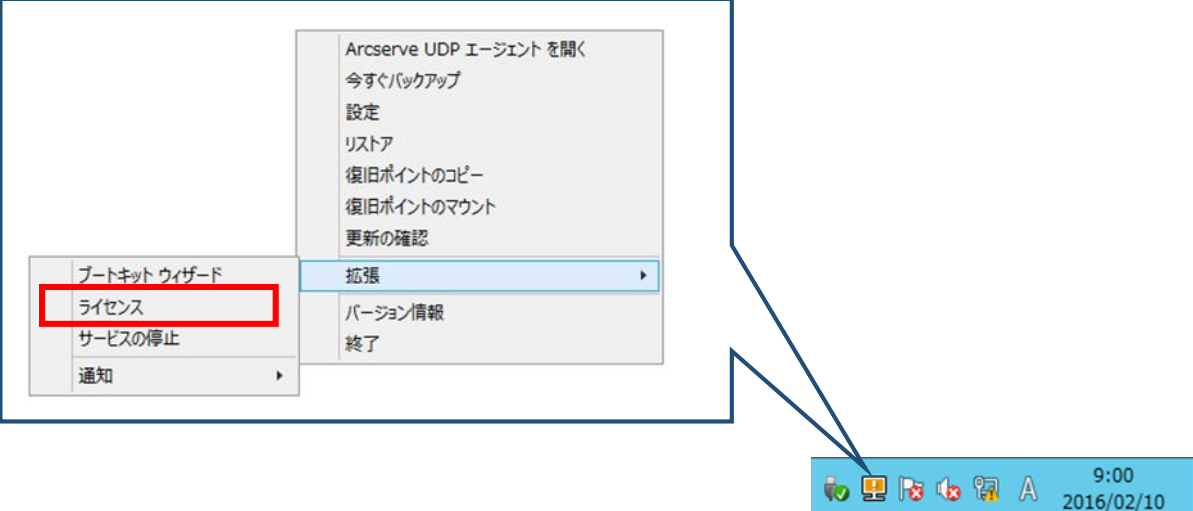

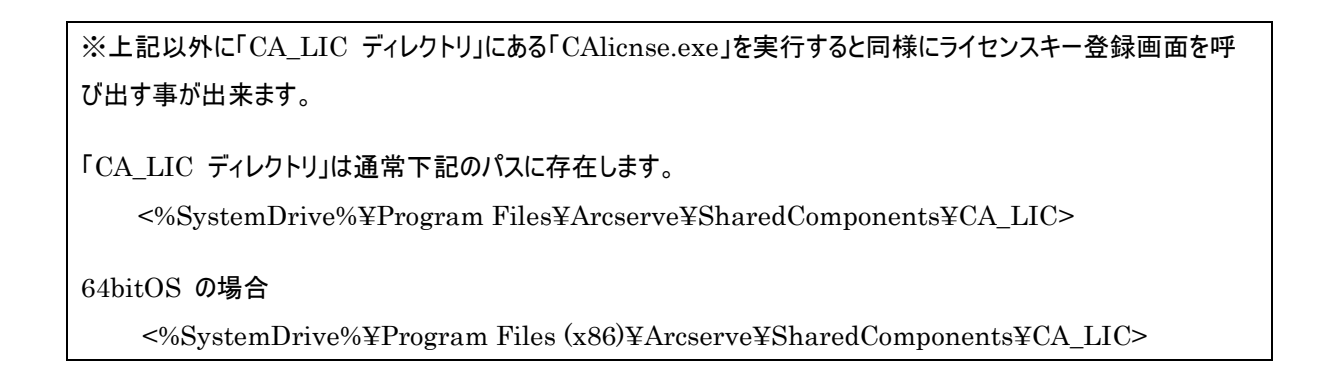

(2) [ライセンス確認エントリ] 画面が表示されます。

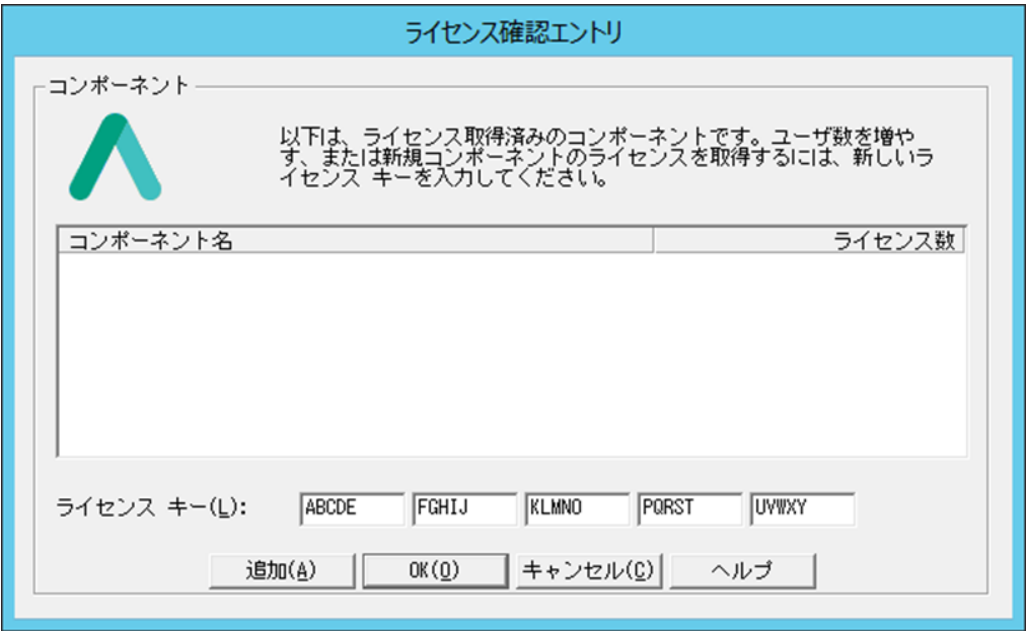

arcserve<sup>®</sup>

(3) ライセンス キーの項目へ 25 桁のライセンス キーを登録します。 ※ カット アンド ペーストによる入力も可能です。 ※ライセンスキーが Arcserve UDP 用であることを確認してください(登録は必須)。 併記されている Arcserve Backup Tape r17 for Arcserve UDP は UDP でバックアップしたデータをテープへバック アップする際に利用する Arcserve Backup 用のライセンスです(登録は任意)。

(4) 入力完了後、[追加]をクリックします。

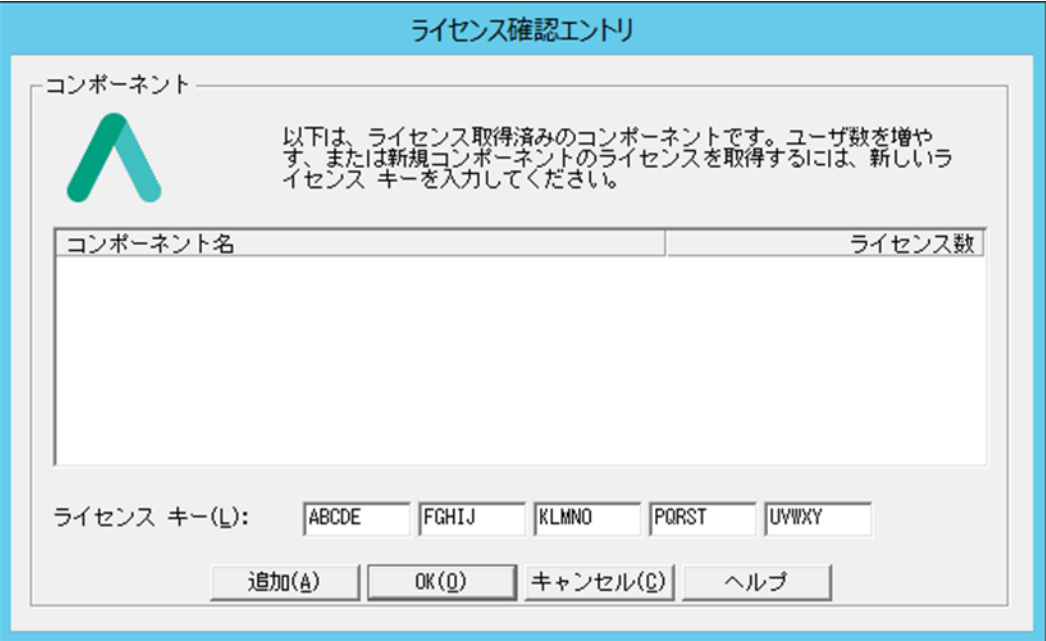

(5) 登録した[コンポーネント名](製品名)と、[ライセンス数]を確認し、[OK]をクリックし画面を閉じます。

(6) 再度登録画面を呼び出していただくと、ご利用可能なライセンス情報が表示されます。

<span id="page-3-0"></span>**B. Arcserve UDP** コンソールからのライセンス登録方法

UDP 管理コンソールを使用してライセンスの統合管理を行う場合は、管理コンソールが導入されているマシンでライセンス登録 を行ってください。

(1) 管理コンソール画面の[ヘルプ]、[ライセンスの管理]の順にクリックし、 [ライセンスの管理] 画面を表示させます。

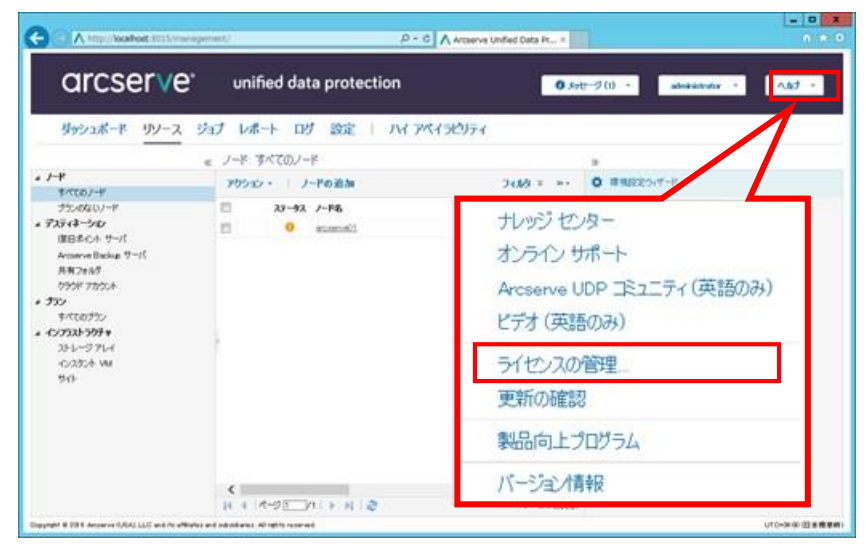

(2) [ライセンスの管理] 画面に 25 桁のライセンス キーを入力し、[追加]をクリックします。 ※ カット アンド ペーストによる入力も可能です。

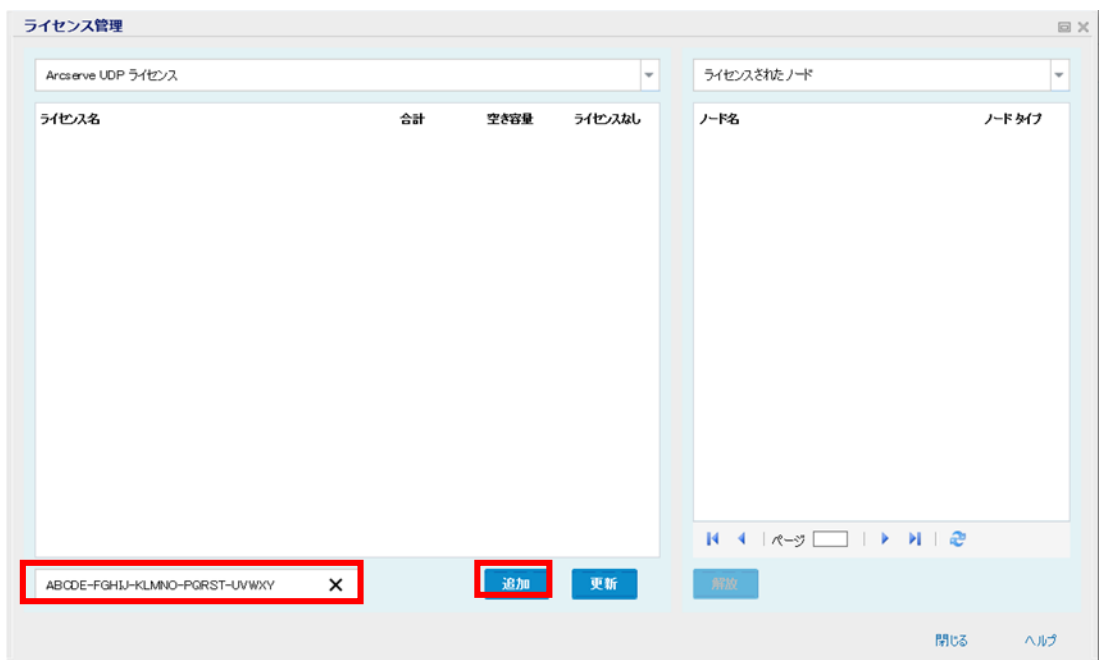

※本画面からは Arcserve UDP のライセンスキーのみ登録できます。

なお、Arcserve Backup Tape r17 for Arcserve UDP (UDP でバックアップしたデータをテープにバックアップする際に利 用します) のライセンスキーは本画面からは登録できませんので、先述の CAlicnse.exe からご登録ください。

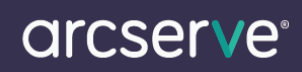

(3) 入力完了後、[追加]をクリックし、[ライセンス管理] 画面を閉じて、再度開きます。

ライセンスが追加され、[すべてのライセンス]に追加されていることを確認します。

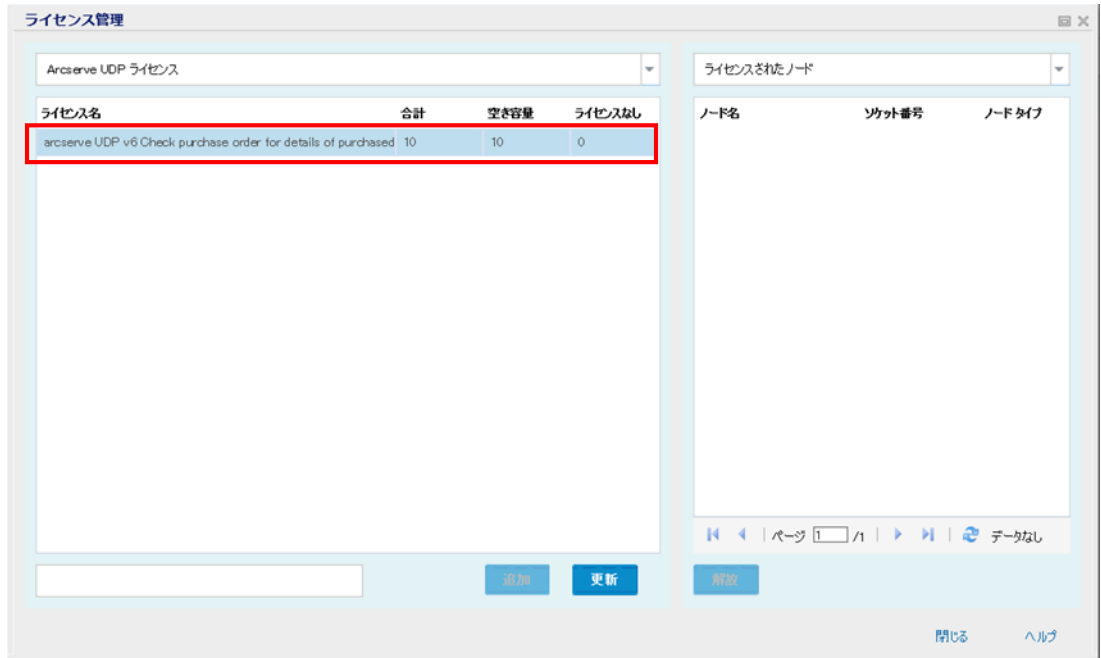

※ライセンスされたノードに、ノード名が表示されないことがありますが、実際に該当のノードのジョブを実行いただくとリストに表示 され割り当て状況が更新されます。これは、実際にジョブを実行し割り当てられたノードが表示される仕様のためです。

## <span id="page-5-0"></span>ライセンスの解放について

[ライセンス管理] 画面ではノードに対して割り当てられたライセンスを解放する事が出来ます。 解放されたノードのライセンス割り当ては解除され、別のノードに対してライセンスを再利用する事が出来ます。

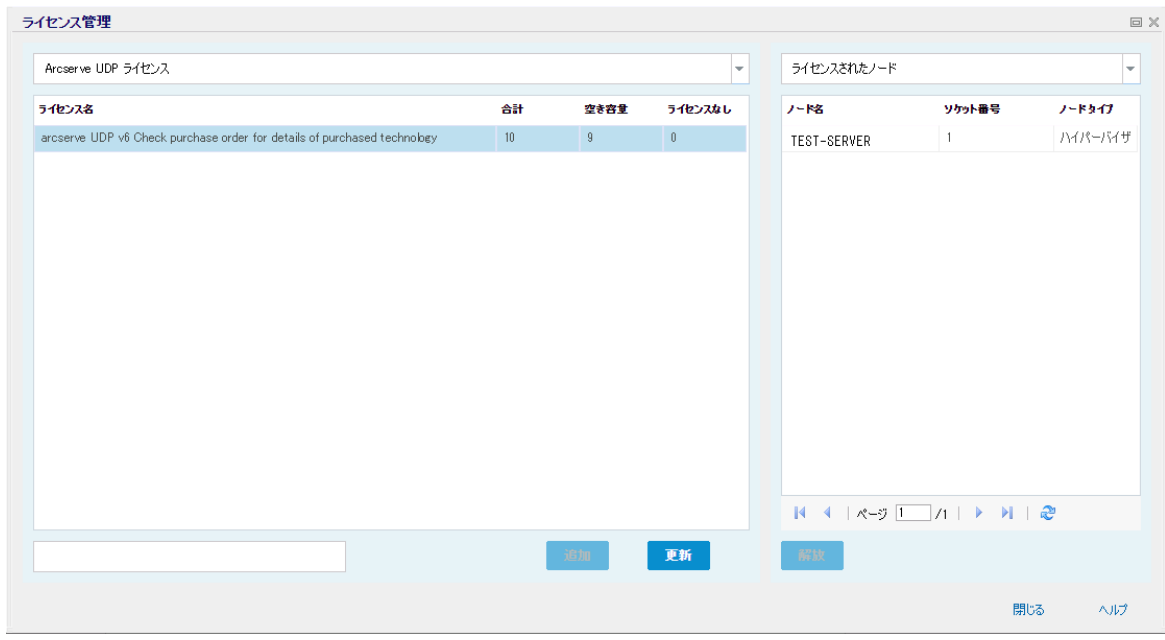

※[ライセンス管理] 画面に関する詳細は、下記 製品マニュアルをご参照ください。

Arcserve Unified Data Protection 6.0 ソリューション オンライン ヘルプ

- Arcserve UDP [ライセンスを管理する方法](http://documentation.arcserve.com/Arcserve-UDP/Available/V6/JPN/Bookshelf_Files/HTML/Solutions%20Guide/index.htm?toc.htm?udp_H2_mng_licenses.htm)
- [・ライセンスの追加](http://documentation.arcserve.com/Arcserve-UDP/Available/V6/JPN/Bookshelf_Files/HTML/Solutions%20Guide/index.htm?toc.htm?udp_manage_the_licenses.htm)
- [・ライセンスの解放\(ライセンスの削除\)](http://documentation.arcserve.com/Arcserve-UDP/Available/V6/JPN/Bookshelf_Files/HTML/Solutions%20Guide/index.htm?toc.htm?udp_release_license.htm)
- ・仮想マシン(VM[\)を保護する場合\(ハイパーバイザの指定\)](http://documentation.arcserve.com/Arcserve-UDP/Available/V6/JPN/Bookshelf_Files/HTML/Solutions%20Guide/index.htm?toc.htm?caudp_spec_hyprvsr.htm)

### <span id="page-6-0"></span>**C. Arcserve UDP** エージェント(**Linux**)ライセンス登録方法

- (1) Arcserve UDP エージェント(Linux) Web インターフェースにログインします。
- (2) [ヘルプ]-[ライセンスの管理]をクリックします。

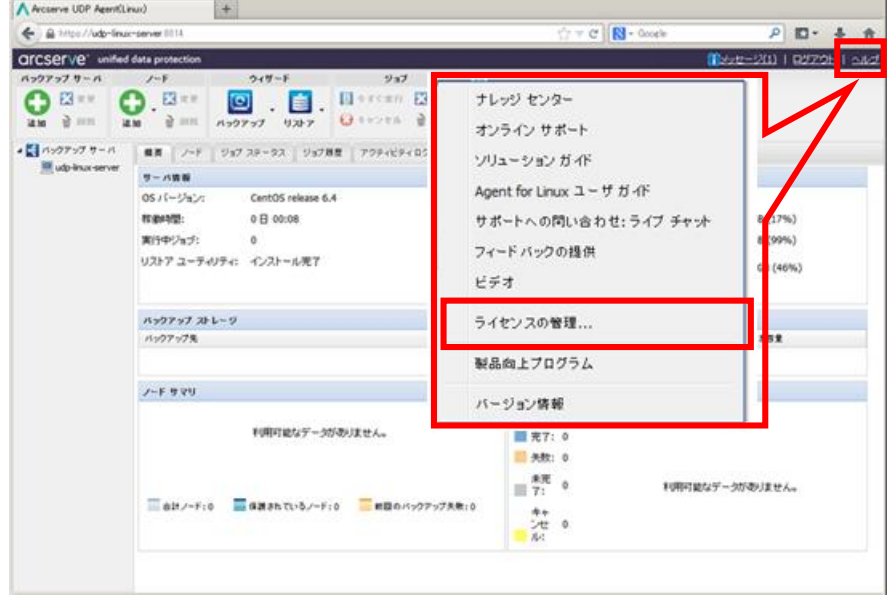

(3) [ライセンス管理]画面の[ライセンス キー]フィールドにライセンス キーを入力し、[追加]をクリックします。

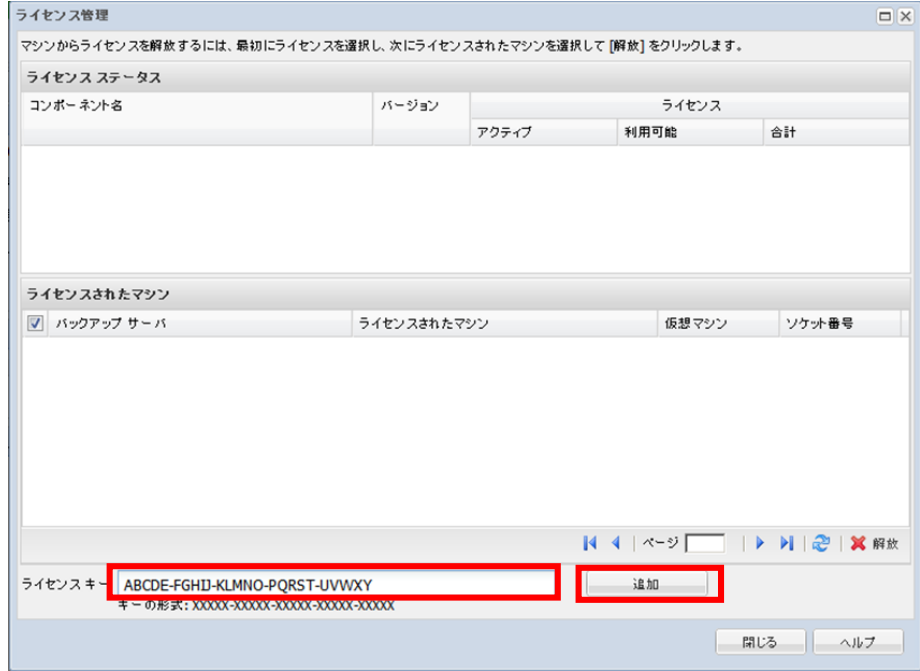

(4) [ライセンス管理]画面を閉じて、再度開きます。

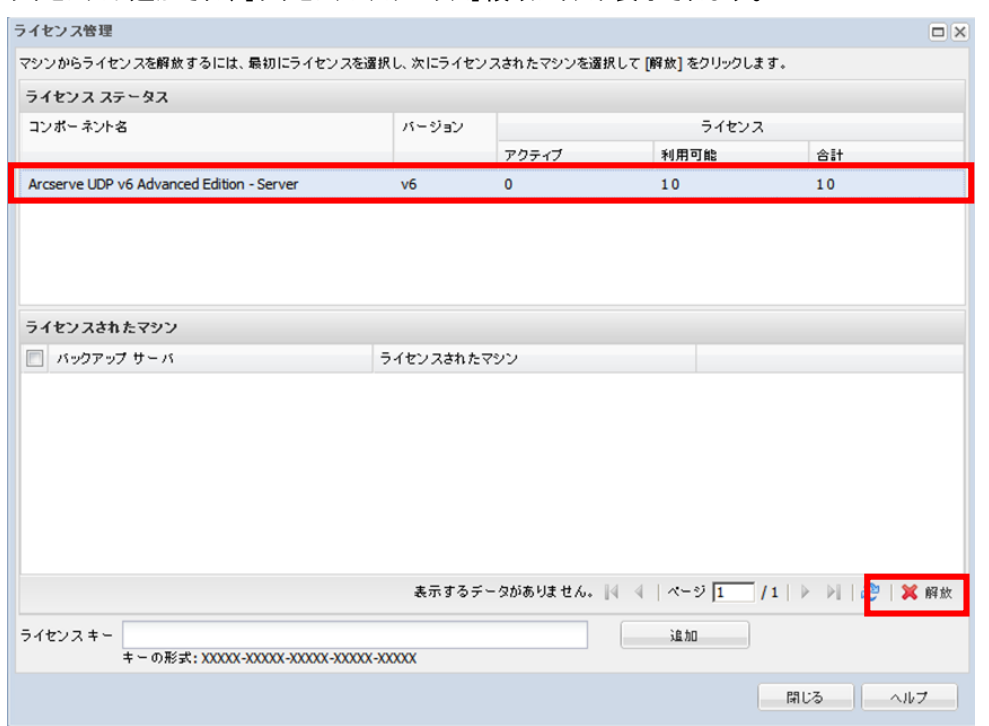

ライセンスが追加され、[ライセンス ステータス]領域にリスト表示されます。

※[ライセンス管理] 画面についての詳細は 下記 製品マニュアルをご参照ください。

Arcserve Unified Data Protection Agent for Linux オンライン ヘルプ

[・ライセンスを管理する方法](http://documentation.arcserve.com/Arcserve-UDP/Available/V6/JPN/Bookshelf_Files/HTML/Agent%20Online%20Help%20Linux/udpl_how_to_manage_the_licenses.htm)